# 附件 3\_追加(減)預算登打操作手冊(簡易版)

一、登入「地方政府歲計會計資訊管理系統(縣市版)」(<https://cba.dgbas.gov.tw/tavf/>)

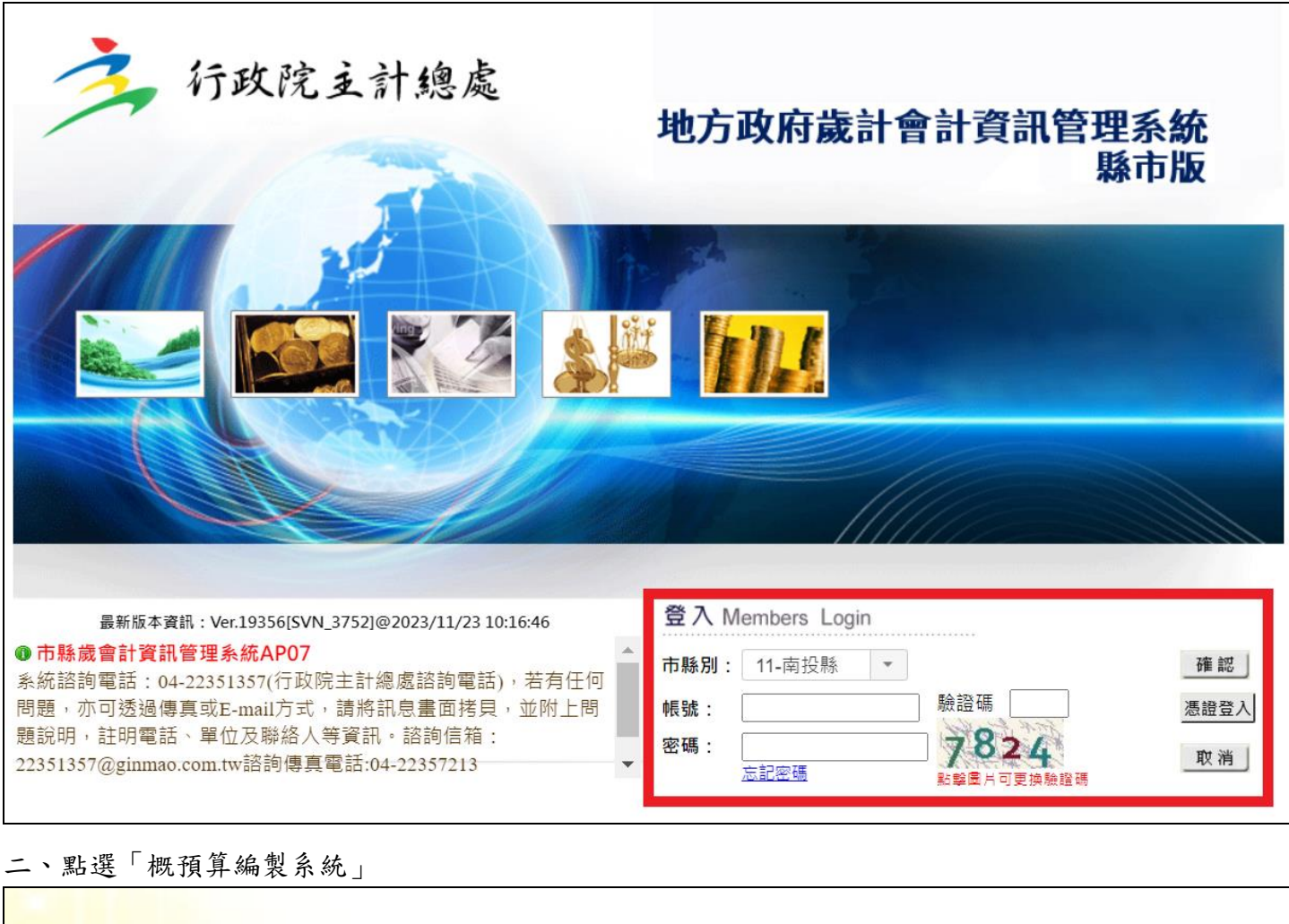

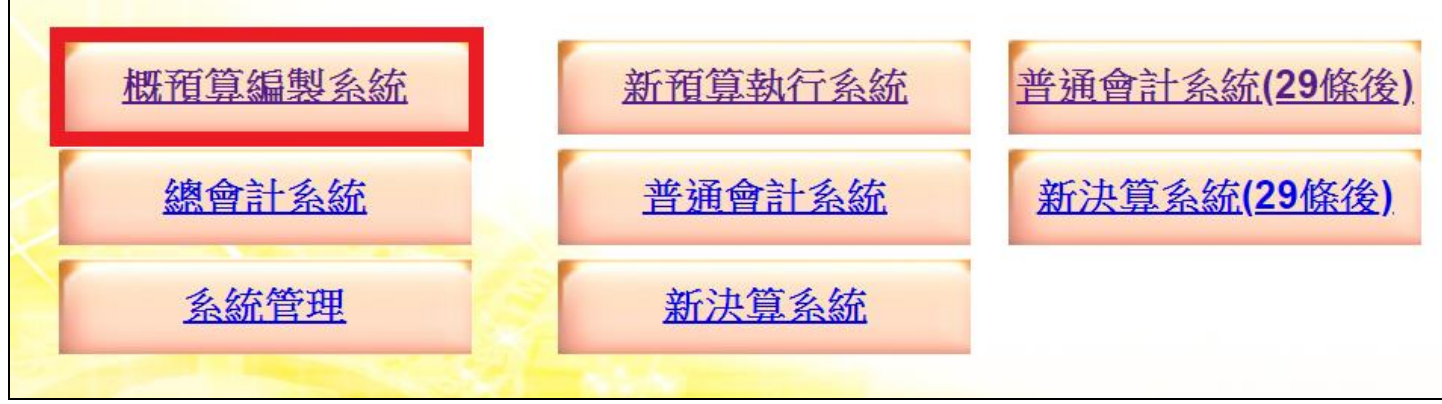

#### 三、登打歲出追加減預算

路徑:功能選單→追加減預算編列→計畫登錄→歲出計畫說明提要與各項費用明細資料維護

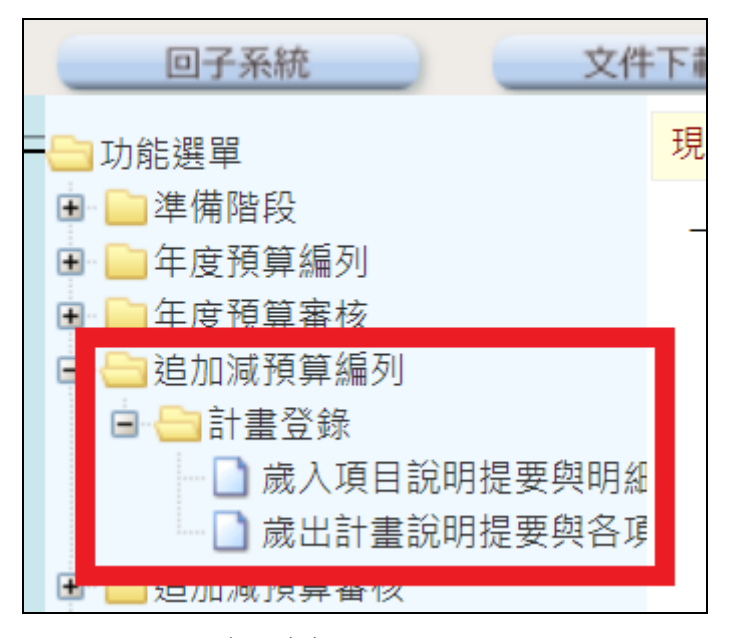

四、新增主檔資料(1)

\*請注意:相同工作計畫只能在主檔建立一次,如果重複建立系統會出現錯誤訊息。

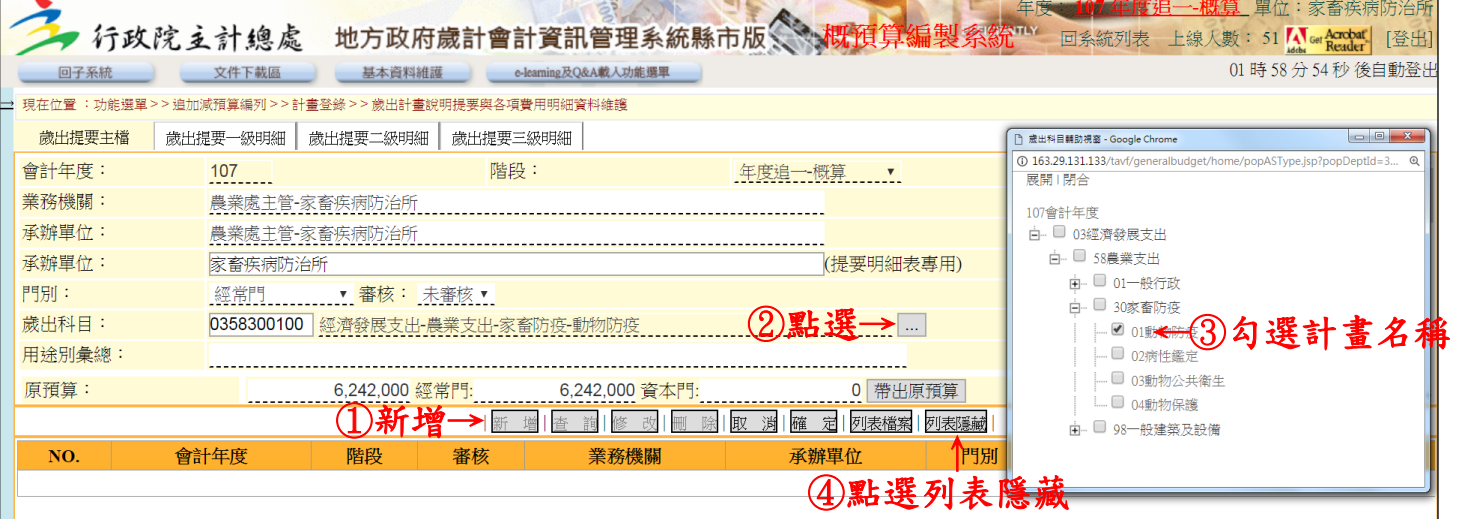

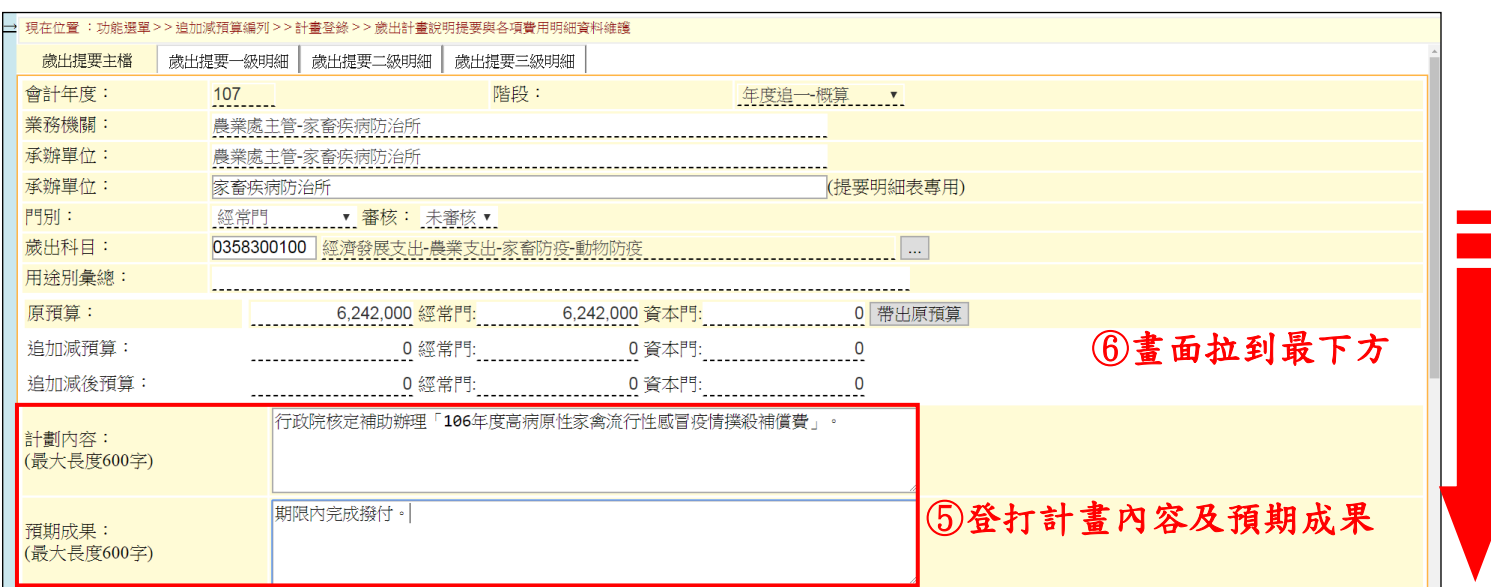

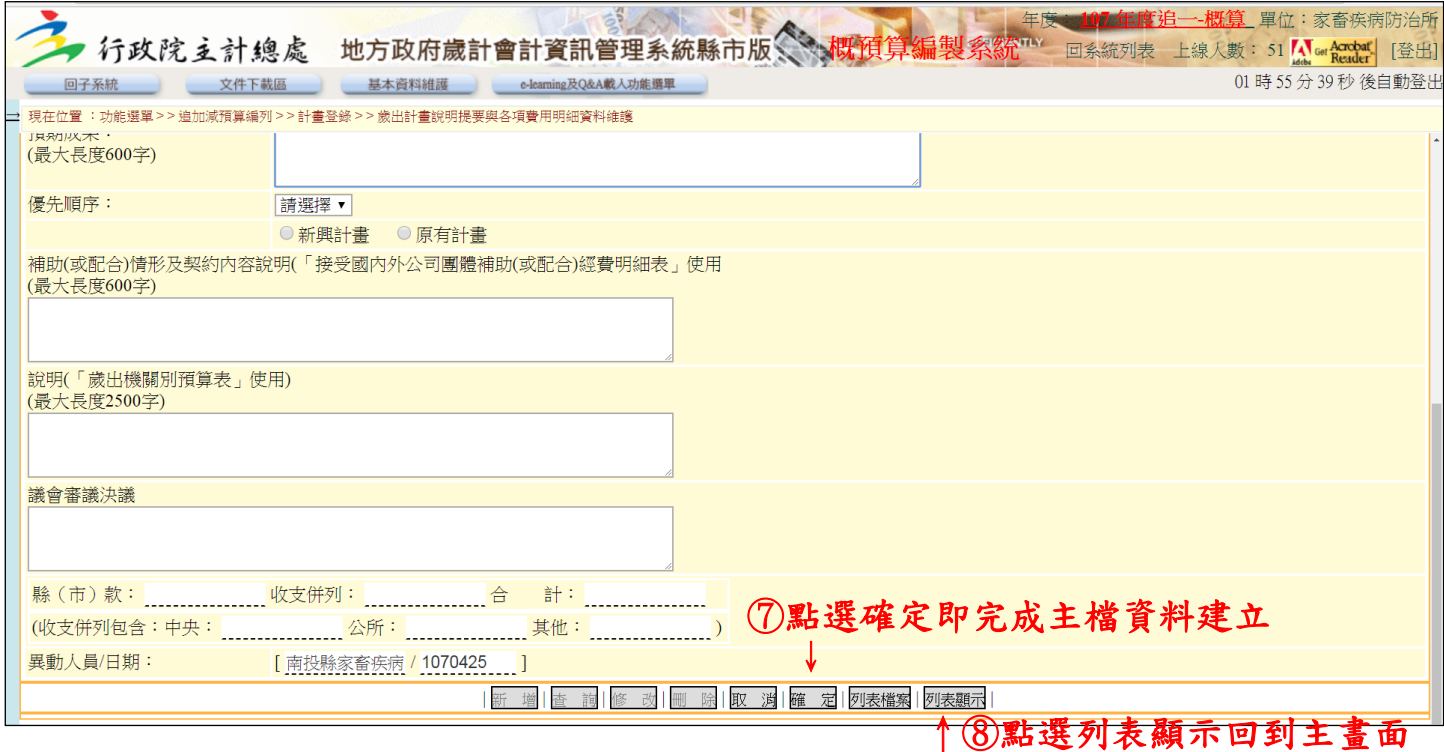

### 五、新增歲出提要一級明細

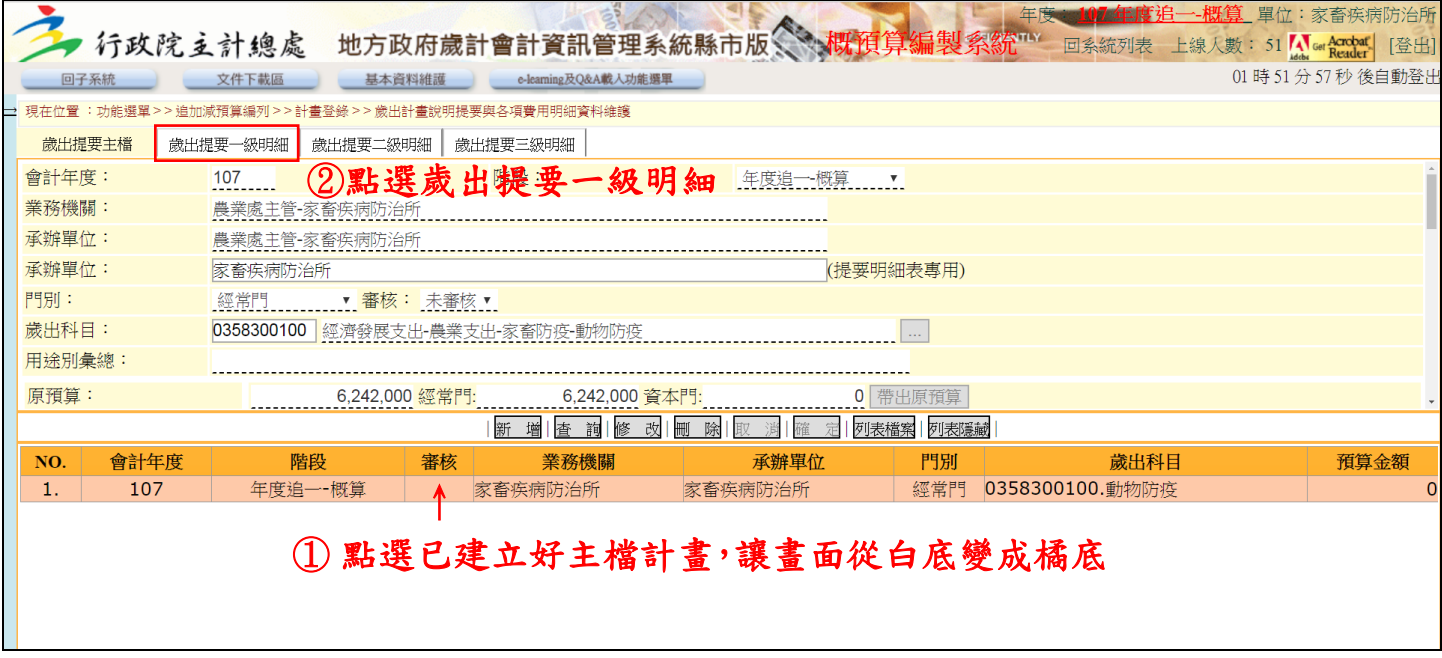

\*請注意:相同一級用途別只能建立一次,如果重複建立系統會出現錯誤訊息。

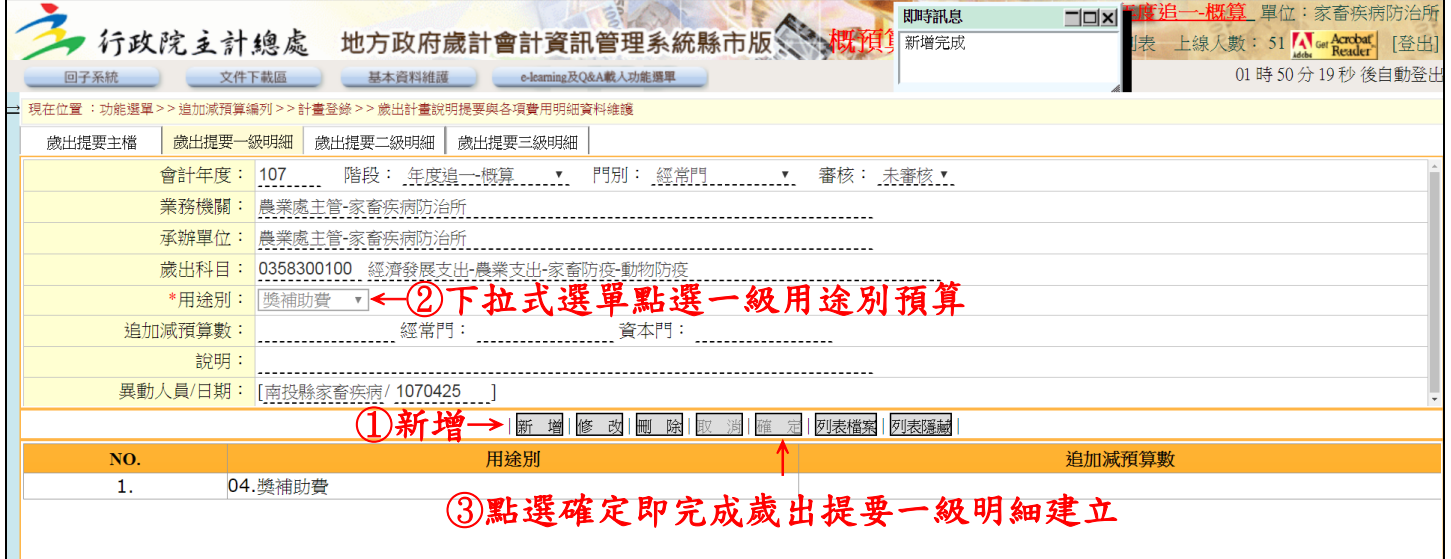

#### 六、新增歲出提要三級明細

## \*請注意:系統會自動帶出「歲出提要二級明細」,一級建立完直接建立三級。

|                                          | 行政院 支計總處 地方政府歲計會計資訊管理系統縣市版《《水 <mark>球預算編製</mark> 象統™ |                          |        | 年度——107年度追一-概算 單位:家畜疾病防治所          |
|------------------------------------------|------------------------------------------------------|--------------------------|--------|------------------------------------|
|                                          |                                                      |                          |        | 回系統列表 上線人數: 51 Mer Acrobat<br>[登出] |
| 回子系統                                     | e-learning及Q&A載入功能選單<br>基本資料維護                       |                          |        | 01 時 50 分 05 秒 後自動登出               |
| 追加減預算編列 > > 計畫登錄 > > 歲出計畫說明提要與各項費用明細資料維護 |                                                      |                          |        |                                    |
| 歲出提要一級明細<br>歲出提要主檔                       | 歲出提要三級明細<br>歲出提要二級明細                                 | 2點選歲出提要三級明細              |        |                                    |
| 會計年度: 107                                | 階段: 年度追一概算<br>$\mathbf{v}$                           | 門別: 經常門    ▼   審核: 未審核 ▼ |        |                                    |
| 業務機關:                                    |                                                      |                          |        |                                    |
|                                          | 承辦單位: 農業處主管-家畜疾病防治所                                  |                          |        |                                    |
| 歳出科目:                                    | 0358300100 經濟發展支出-農業支出-家畜防疫-動物防疫                     |                          |        |                                    |
| *用途別:                                    | 獎補助費 ▼                                               |                          |        |                                    |
| 追加減預算數:                                  | 0 經常門:<br>0 資本門:                                     |                          |        |                                    |
|                                          | 說明: 縣(市)款0元,收支併列0元                                   |                          |        |                                    |
|                                          | 異動人員/日期: [南投縣家畜疾病/1070425                            |                          |        |                                    |
| 修改刪除<br>新增<br>  列表檔案   列表隱藏<br>確定<br>取 消 |                                                      |                          |        |                                    |
| NO.                                      | 用途別                                                  |                          | 追加減預算數 |                                    |
| 1.                                       | 04. 獎補助費                                             |                          |        |                                    |
|                                          |                                                      |                          |        |                                    |
| 1點選已建立好一級用途別,讓畫面從白底變成橘底                  |                                                      |                          |        |                                    |
|                                          |                                                      |                          |        |                                    |
|                                          |                                                      |                          |        |                                    |
|                                          |                                                      |                          |        |                                    |
|                                          |                                                      |                          |        |                                    |

\*請注意:如要建立第二筆相同用途別預算科目,應變更四級編號(下圖 A),依筆數順序編號 Ex:001、  $002$ ……。

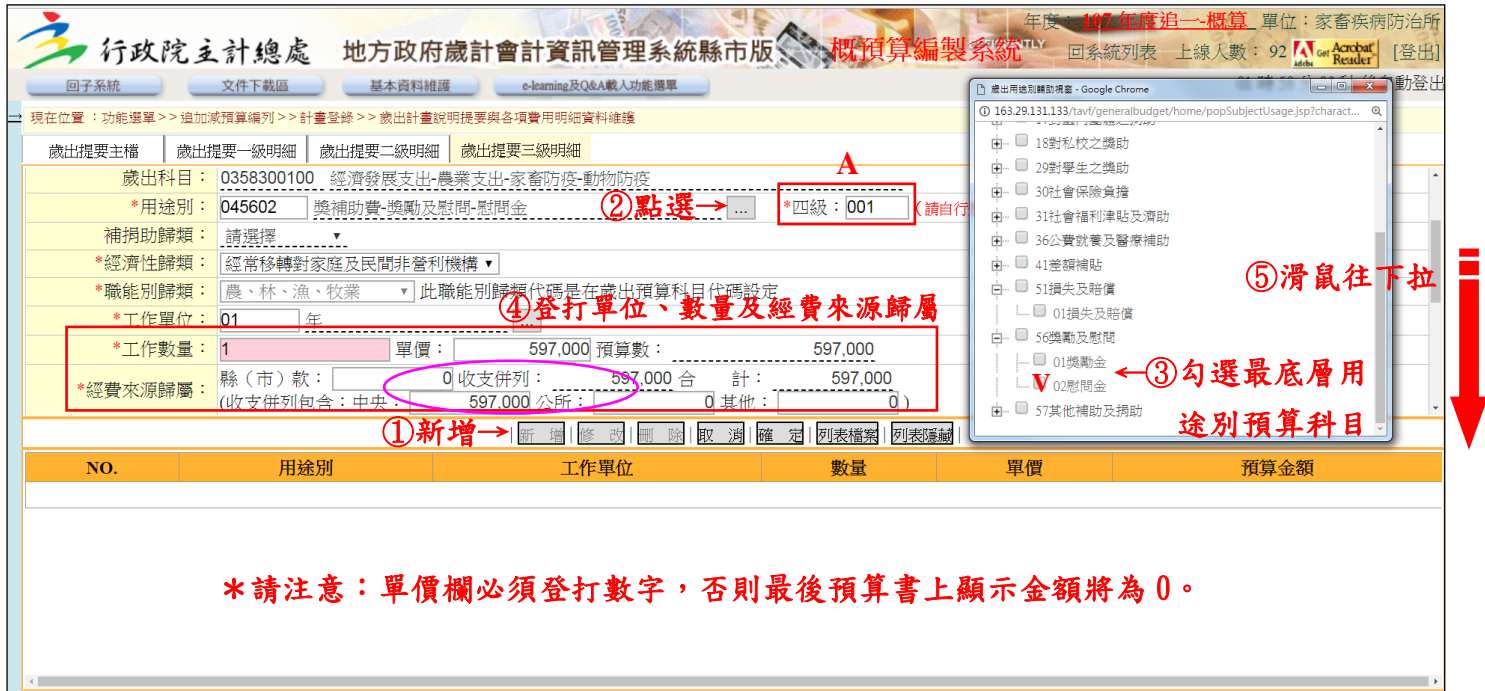

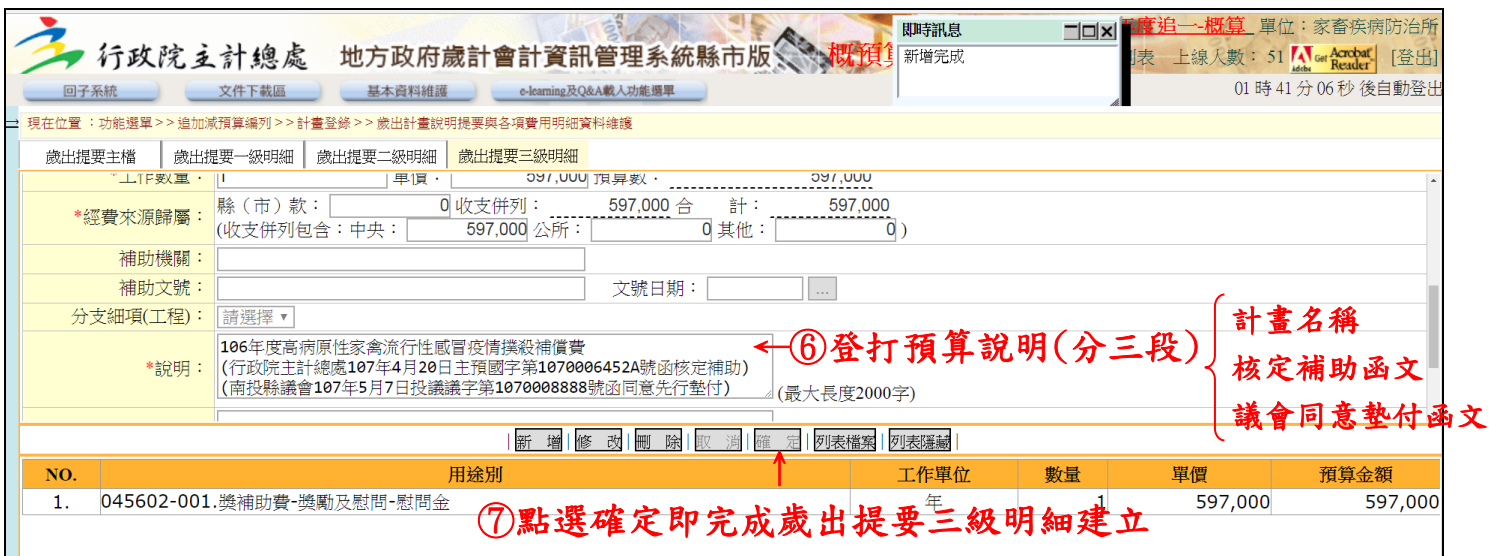

## 七、列印單位預算書

(一)點選畫面左上角雙箭頭,跳出功能選單列表

(二)路徑:功能選單→追加減單位預算書→附屬表→歲出計畫說明提要與各項費用明細表(甲式)

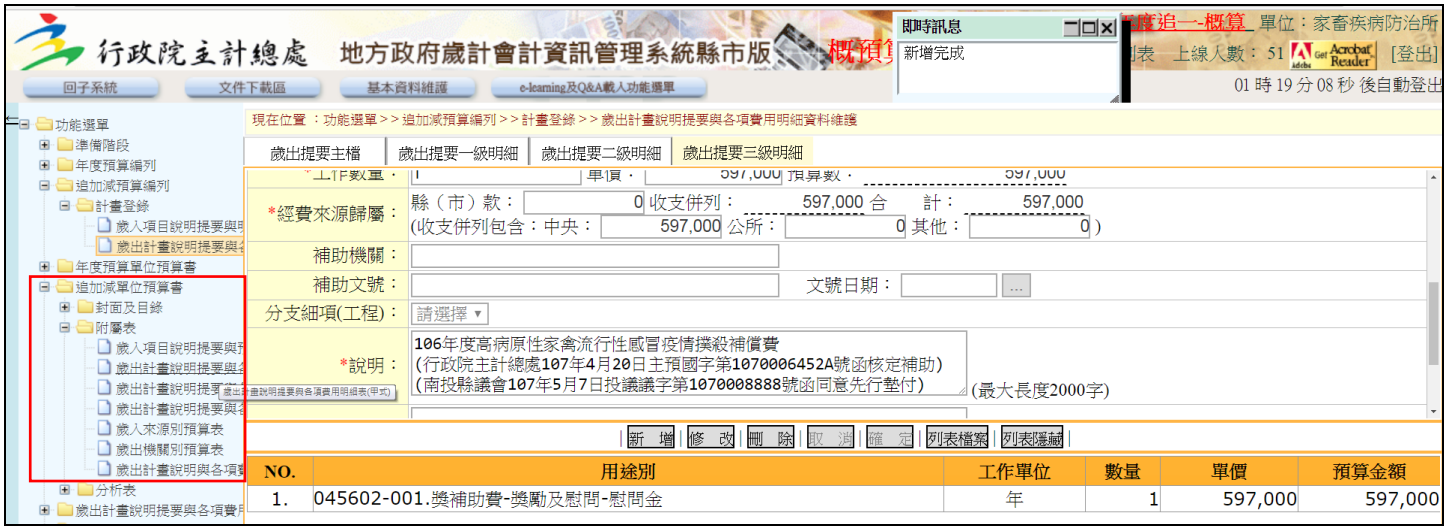

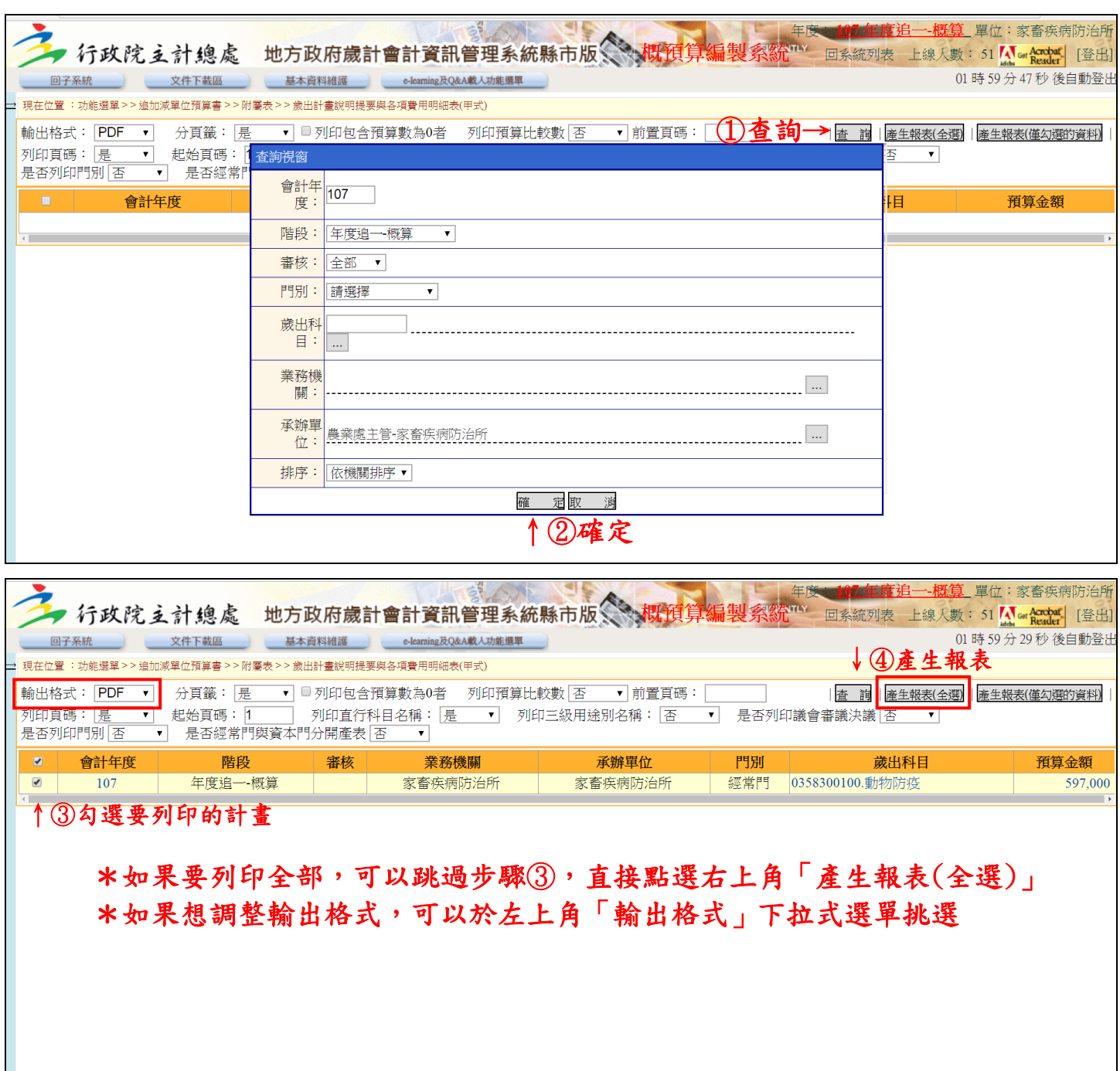